# **Features within Microsoft Teams Meetings**

#### **Purpose:**

This guide will review the main features of a Microsoft Teams meeting as well as offer etiquette guidelines that should be adhered to while attending the KHSC New Employee Welcome.

### **Features on the Teams Meeting Toolbar:**

Once you have successfully joined a Teams meeting, a tool bar will appear at the bottom of your screen that gives you access to the different features of the teams meeting. Below is an image of the toolbar with each of the features labelled. The following pages will offer a brief description of each feature.

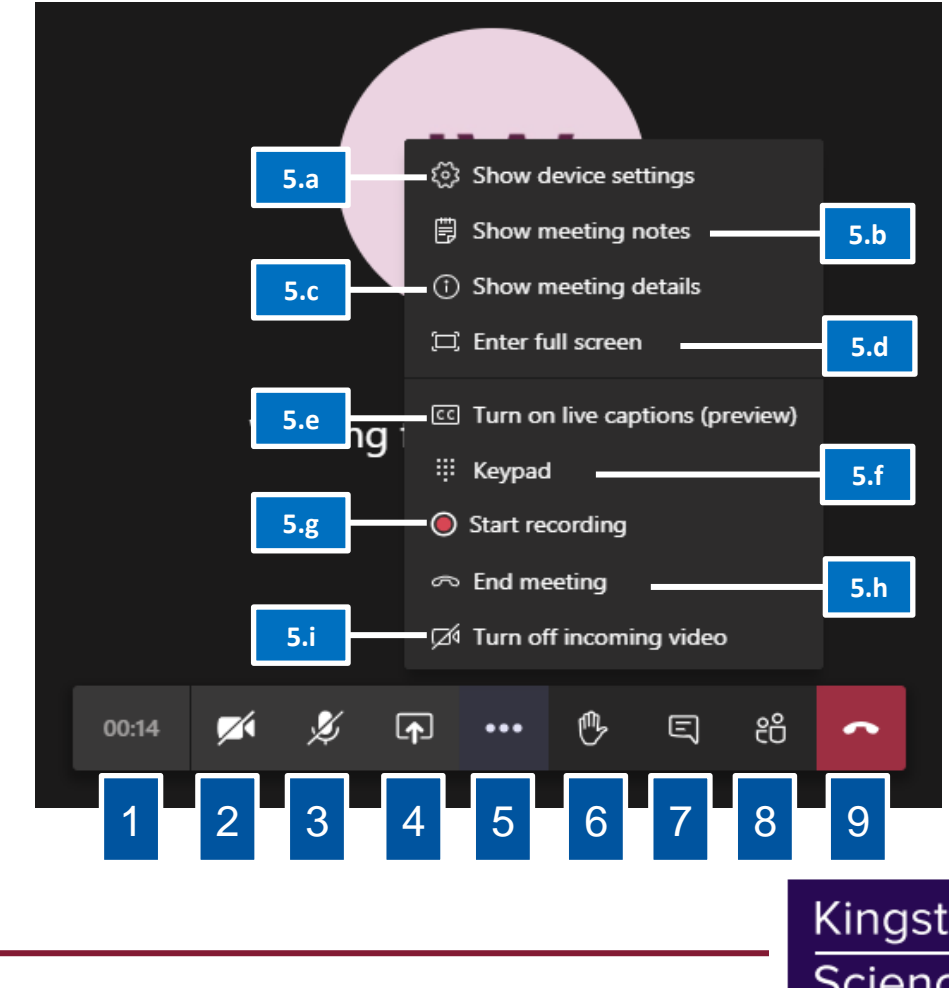

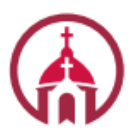

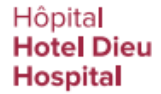

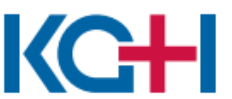

Hôpital Général de<br>Kingston General **Hospital** 

### Kingston Health **Sciences Centre**

## **Features within Microsoft Teams Meetings**

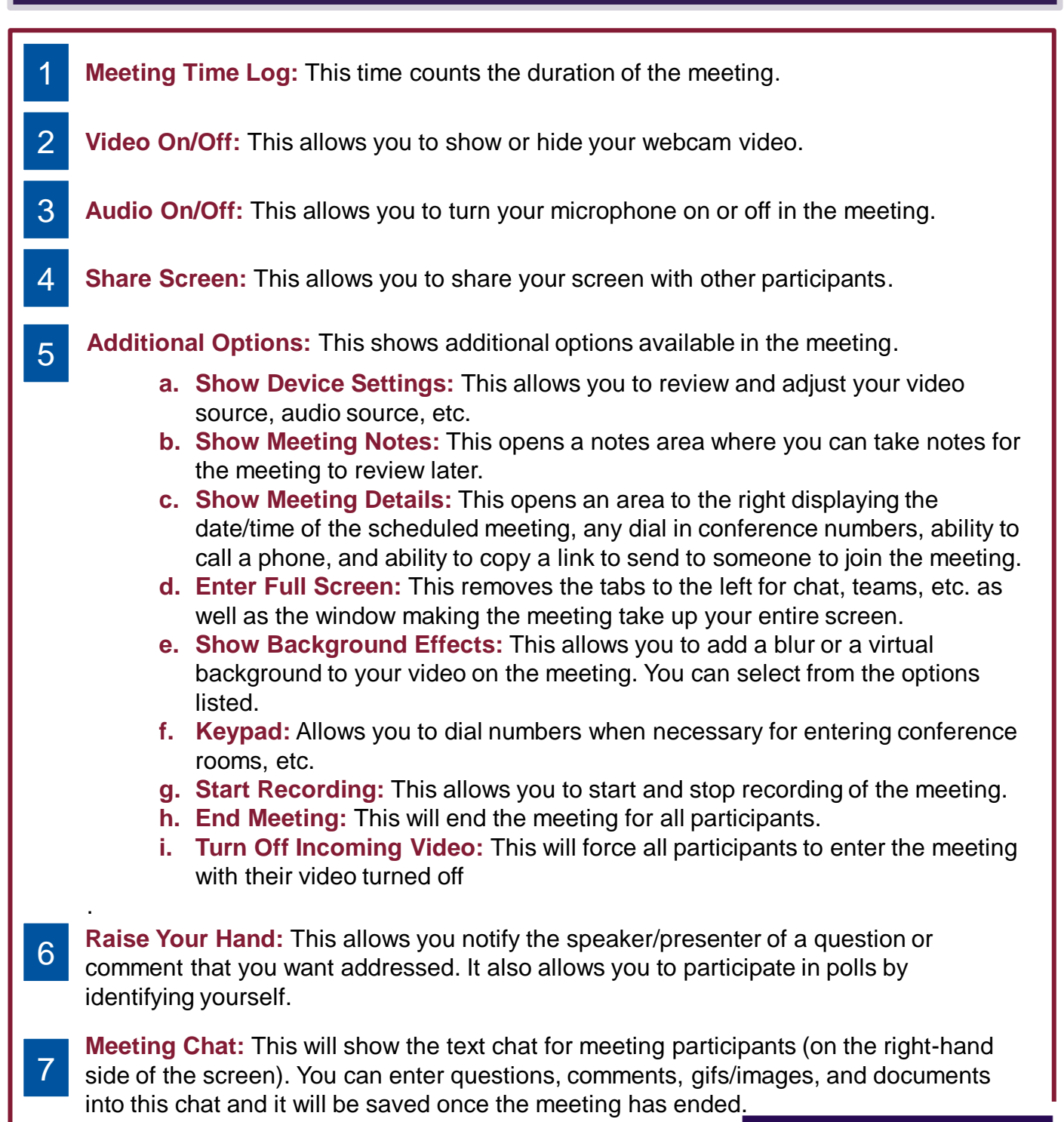

Hôpital Hotel Dieu Hospital

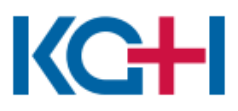

Hôpital Général de<br>Kingston General Kingston<br>Hospital

Kingston Health Sciences Centre

## **Features within Microsoft Teams Meetings**

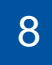

**View/Manage Participants:** This shows a list of everyone who is currently in the meeting. This also allows you to see who may have raised their hand.

9 **End Call:** This ends the meeting for you personally. This does not end the meeting for everyone.

### **Meeting Etiquette for the KHSC New Employee Welcome:**

- 1 **Be Present**. Ensure that, whenever possible, your video and audio are **enabled**. Use headphones to block outside noise and to respect other that may share your space.
- 2 **Be in the Moment**. Avoid distractions like other applications or websites; this time should be dedicated to **orientation-related work only**.
- 3 **Be Respectful.** When another individual is speaking, please use the **Raise Your Hand**  function, or **Meeting Chat** if you have a question or a comment.
- 4 **Be Inquisitive.** If you have a question, ask it! You can direct your question to an individual by including the **@** before their name in the **Meeting Chat,** in a **Private Message,** or in an **email.**
- 5 **Be Active**. Take the time to **answer questions** and **interact** with the speakers and your fellow new employees. This is an excellent opportunity to get to know your colleagues and network!

#### **Frequently Asked Questions:**

**Q: Who should I contact if I am having troubles with my Microsoft Teams app? A:** For help and support for Microsoft Teams, please contact Stephanie Kovala([Stephanie.Kovala@kingstonhsc.ca](mailto:Stephanie.Kovala@kingstonhsc.ca) #613-483-1564) or (Kate DuQuesnay ([Kate.DuQuesnay@kingstonhsc.ca,](mailto:Kate.DuQuesnay@kingstonhsc.ca) x8176). You can also visit the [Microsoft Teams](https://khscnow.kingstonhsc.ca/im/microsoft-teams) intranet page.

**Q: Who should I contact if there are issues with my computer (i.e. freezing, logging in, cannot access my webmail)?**

**A:** Please contact KHSC HELPDesk at [KHSC.HelpDesk@kingstonhsc.ca](mailto:KHSC.HelpDesk@kingstonhsc.ca) or 4357.

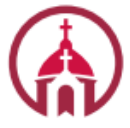

Hôpital Hotel Dieu Hospital

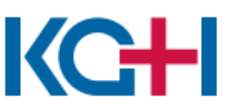

Hôpital Général de<br>Kingston General Kingston<br>Hospital

Kingston Health Sciences Centre

# **Features within Microsoft Teams Meetings**

#### **Q: Who can help me with KnowledgeNow?**

**A:** Please reach out to [KnowledgeNow@KingstonHSC.ca](mailto:KnowledgeNow@KingstonHSC.ca) or call 4533

#### **Q: How do I send a private message?**

**A:** If you have a question or comment that you would like to send to someone privately, use the **New Message** function located at the top of the screen and enter the name of the recipient into the address bar.

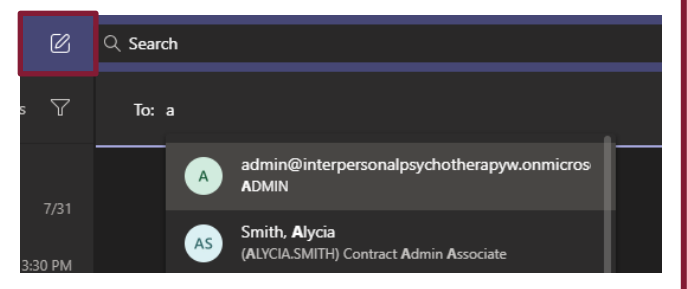

#### **Q: How do I use the meeting chat?**

**A:** Once you have selected the chat icon on the meeting toolbar, a sidebar will appear on the far right of your Teams window. At the bottom of this slide bar is the text field with a series of icons that allow you to use the different options for you to customize your message.

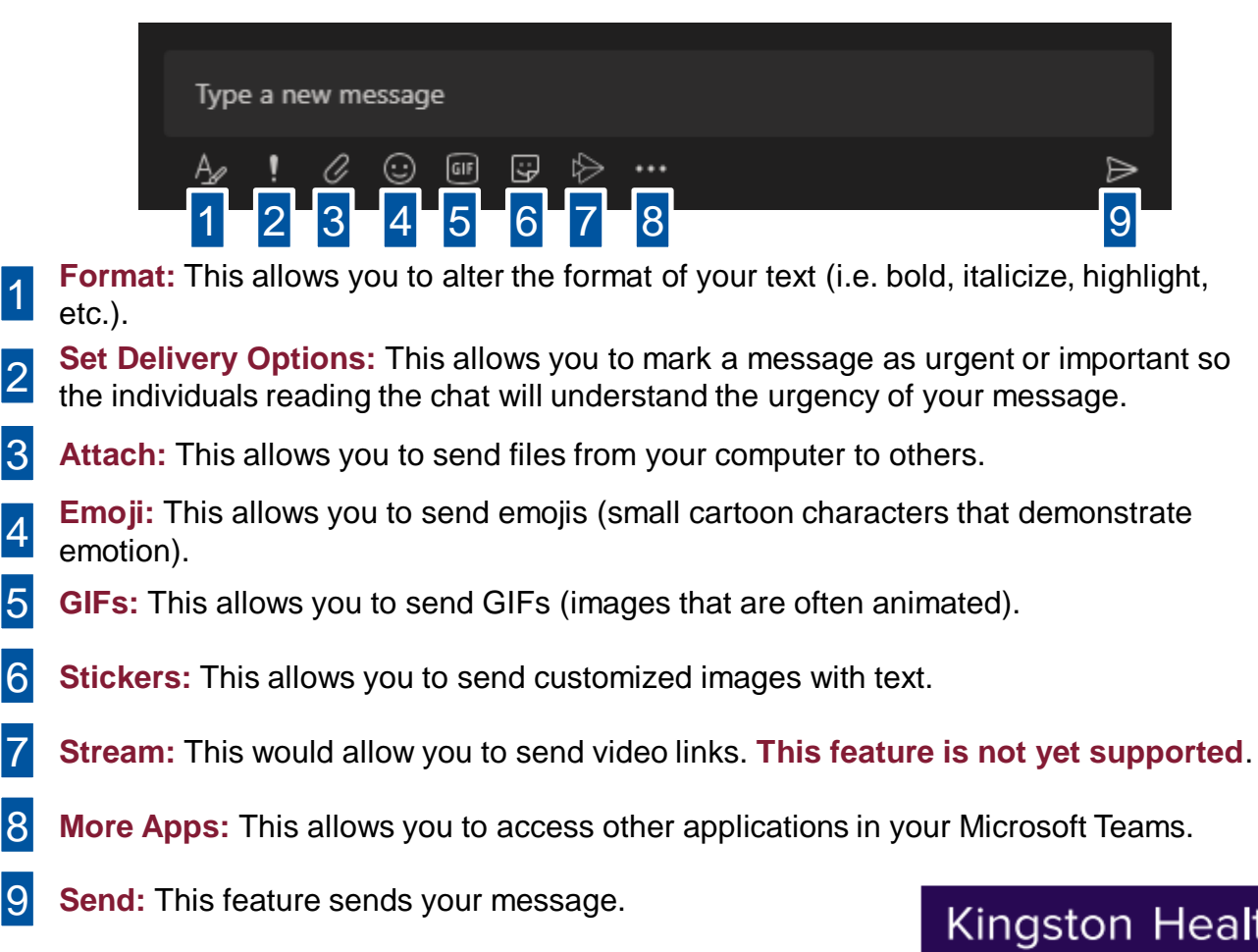

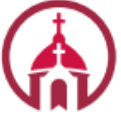

1

2

4

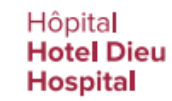

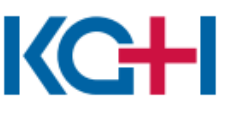

Hôpital Général de<br>**Kingston General Hospital** 

### Kingston Health Sciences Centre